# **Dell C5519Q**

# Dell Display Manager

دليل المستخدم

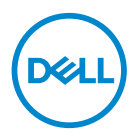

**الطراز: Q5519C الطراز التنظيمي: Qc5519C**

 **مالحظة: تشير المالحظة إلى معلومات هامة تساعدك في االستخدام األفضل للكمبيوتر.**

**تنبيه: يشير التنبيه إلى إمكانية حدوث تلف باألجزاء المادية أو فقدان البيانات في حالة عدم اتباع التعليمات.**

 **تحذير: يشير التحذير إلى إمكانية تلف الممتلكات أو اإلصابة الشخصية أو الوفاة.**

**© حقوق الطبع والنشر لعام 2018 محفوظة لصالح شركة Dell أو الشركات التابعة لها لعام. جميع الحقوق محفوظة.** تعد Dell وEMC هما العالمتين التجاريتين لشركة Inc Dell أو الشركات التابعة لها. أما العالمات التجارية األخرى فهي ملك ألصحابها.

 $2.9 - 7.1A$ 

مراجعة. 00A

# **المحتويات**

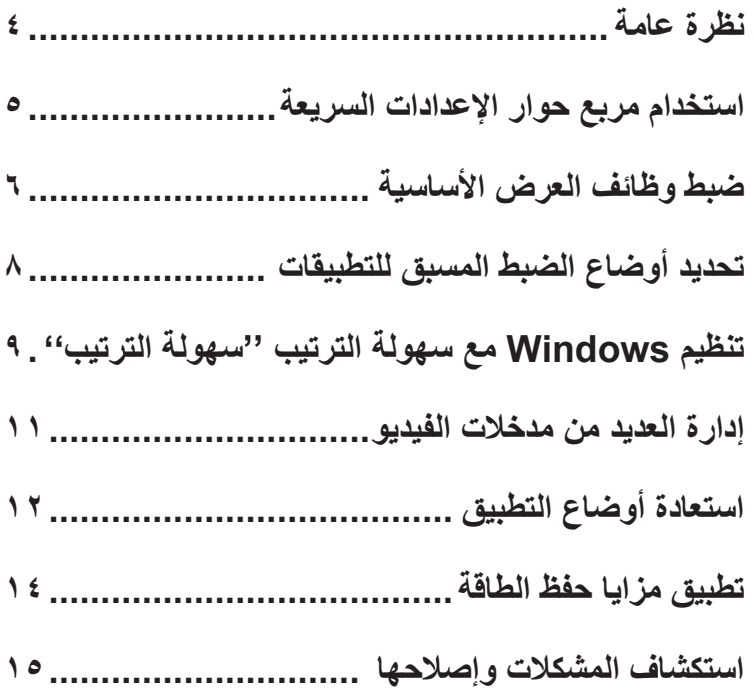

#### **نظرة عامة**

<span id="page-3-0"></span>Manager Display Dell هو تطبيق Windows يستخدم إلدارة شاشة أو مجموعة من الشاشات. فيسمح بالضبط اليدوي للصورة المعروضة، وتنفيذ اإلعدادات التلقائية، وإدارة الطاقة، وتدوير الصورة، ومزايا أخرى في طرازات Dell المحددة. بعد انتهاء التثبيت يتم تشغيل Manager Display Dell عند كل مرة يتم فيها تشغيل النظام وسيتم وضع رمزه في حاوية الإشعارات. تتوفر معلومات حول الشاشات المتصلة بالنظام دائمًا عند المرور على رمز حاوية اإلشعارات.

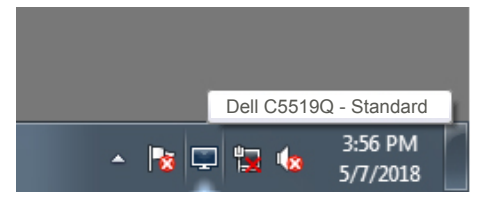

**مالحظة: يستخدم Manager Display Dell قناة CI/DDC للتواصل مع الشاشة. احرص على تمكين CI/DDC في القائمة كما هو موضح أدناه.** 

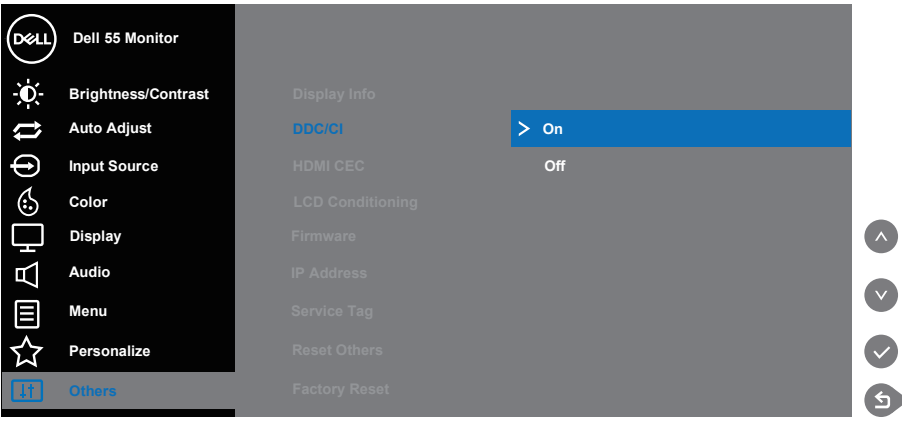

### **استخدام مربع حوار اإلعدادات السريعة**

<span id="page-4-0"></span>يتم فتح مربع حوار **Settings Quick( اإلعدادات السريعة(** عند النقر على رمز حاوية إشعارات Dell Manager Display. عند توصيل أكثر من طراز Dell يدعمه النظام، يتم تحديد شاشة أساسية معينة باستخدام القائمة الموفرة. يتيح **مربع حوار Settings Quick( اإلعدادات السريعة(** الضبط المناسب لمستوى سطوع وتباين الشاشة. يمكن اختيار **Mode Manual( الوضع اليدوي(** أو **Mode Auto( الوضع التلقائي(**، ويمكن تغيير دقة عرض الشاشة.

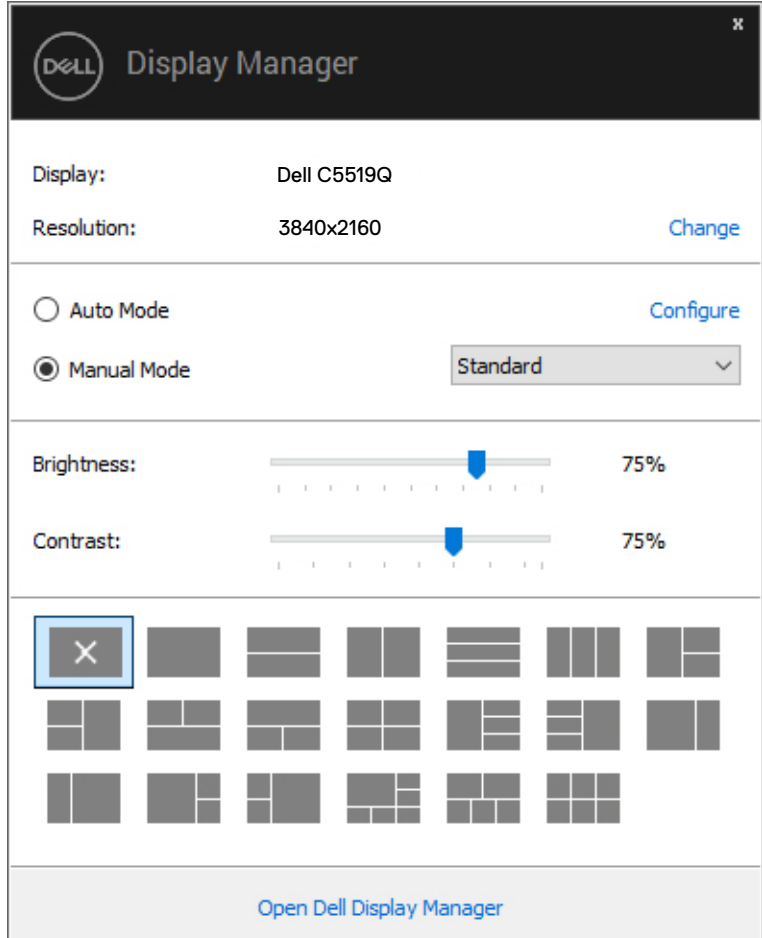

ً يوفر أيضا **مربع حوار Settings Quick( اإلعدادات السريعة(** الوصول لواجهة المستخدم المتقدمة الخاصة بDell Display Manager والتي يمكن من خلالها ضبط الوطائف الأساسية، وتهيئة Auto Mode )الوضع التلقائي( والوصول للوظائف األخرى.

### **ضبط وظائف العرض األساسية**

<span id="page-5-0"></span>يمكن تحديد **Mode Manual( الوضع اليدوي(** ليمكنك اختيار وضع مضبوط مسبقا يدويا، أو تحديد **Auto Mode( الوضع التلقائي(** ليقوم النظام بتطبيق إعدادات وضع مضبوط مسبقا حسب التطبيق النشط. تعرض رسالة لحظية على الشاشة الوضع الحالي المضبوط مسبقًا عند تغييره. يمكن أيضًا ضبط **Brightness )السطوع(** و**Contrast( التباين(** للشاشة المحددة مباشرة من عالمة تبويب **Basic ( أساسي(**.

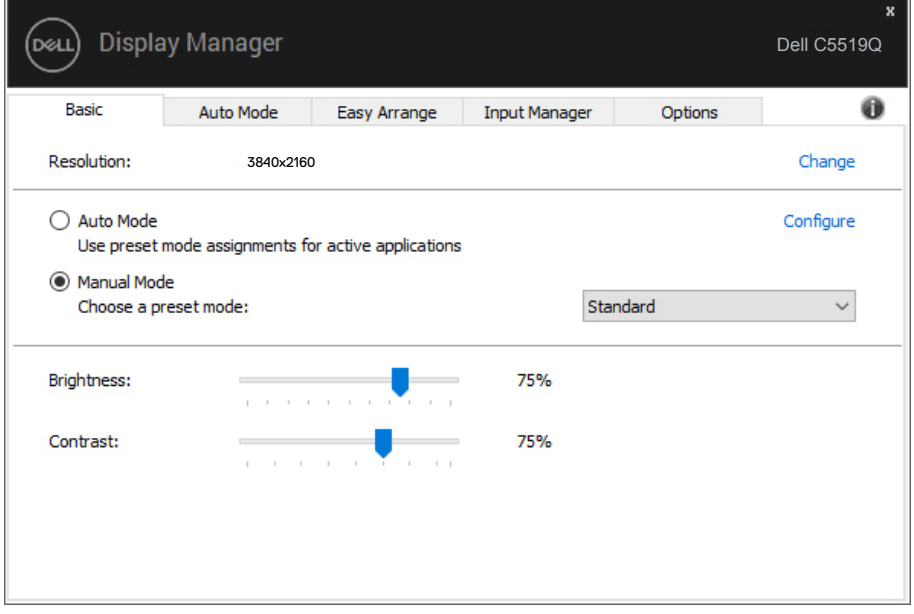

**مالحظة: عند توصيل عدة شاشات Dell حدد control matrix display Enable( تمكين**  Ø **التحكم في مصفوفة العرض( لتطبيق عناصر التحكم في السطوع والتباين واألوضاع مسبقة الضبط على جميع الشاشات.**

ضبط وظائف العرض الأساسية

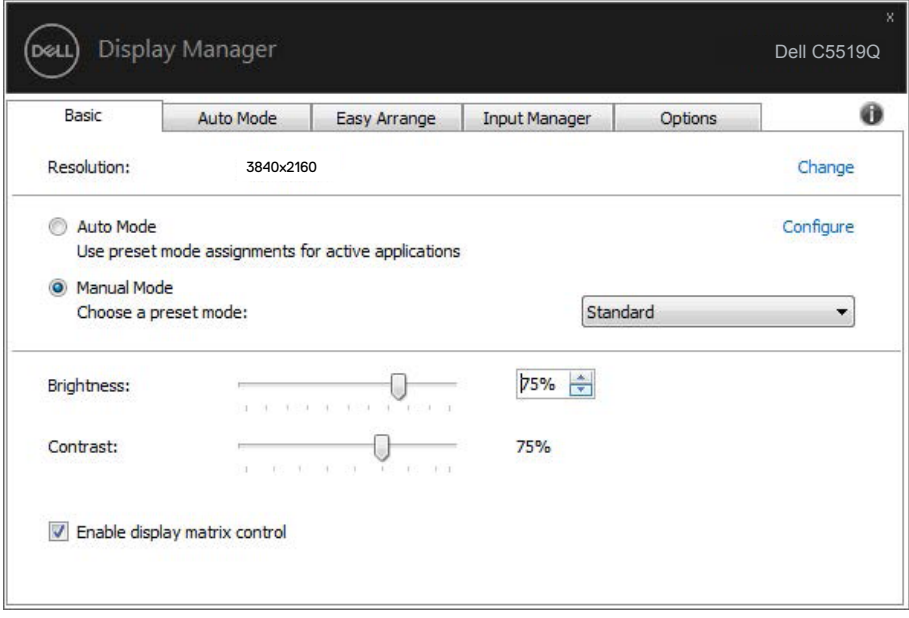

 $(\overline{DCL}$ 

#### **تحديد أوضاع الضبط المسبق للتطبيقات**

<span id="page-7-0"></span>تتيح عالمة تبويب **Mode Auto( الوضع التلقائي(** إرفاق وضع مسبق معين مع تطبيق معين، ثم تطبيقه تلقائيَّا. عند تمكين **Auto Mode (الوضع التلقائي)،** سيتم تحويل Dell Display Manager تلقائيا إلى **Mode Preset( الوضع المضبوط مسبقا(** عند تنشيط التطبيق المقترن. قد يكون **Mode Preset( الوضع المضبوط مسبقا(** المخصص لتطبيق معين هو نفسه على كل شاشة متصلة، أو قد يختلف من شاشة إلى أخرى.

يعد Manager Display Dell مكون مسبق لكثير من التطبيقات الشهيرة. إلضافة تطبيق جديد لقائمة التعيين، اسحب التطبيق من قائمة ''البدء'' من سطح مكتب Windows أو أي مكان آخر وأسقطه في القائمة الحالية.

> **مالحظة: تعيينات وضع مسبق الضبط لملفات دفعية وبرامج نصية وملفات غير تنفيذية مثل أرشيفات zip أو الملفات المحزمة غير مدعومة.**

يمكن أيضًا تهيئة الوضع المسبق Game (ألعاب) لاستخدامه عند تشغيل تطبيق Direct3D في وضع ملء الشاشة. لمنع تطبيق ما من استخدام الوضع ، قم بتعيين وضع مسبق آخر له.

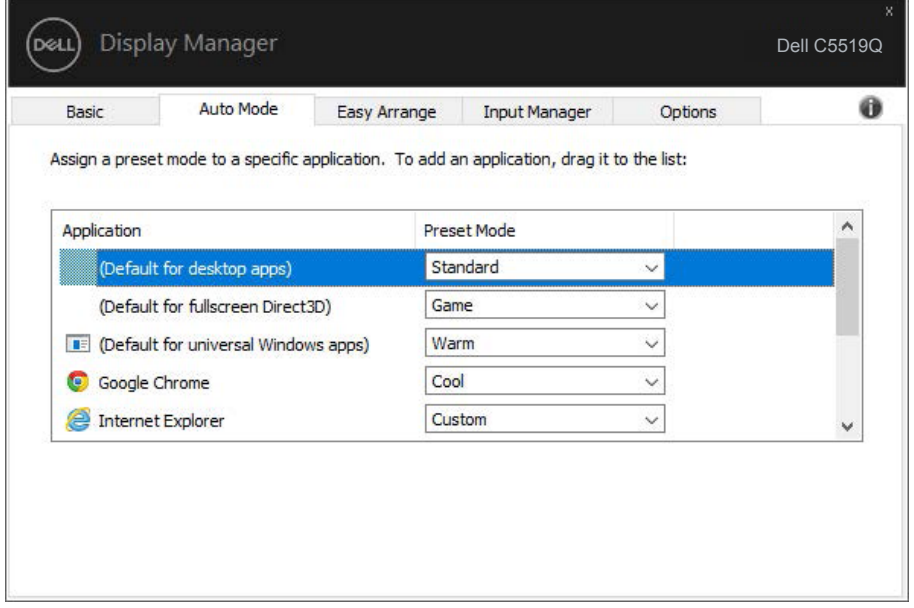

### <span id="page-8-0"></span>**تنظيم Windows مع سهولة الترتيب ''سهولة الترتيب''**

تتيح عالمة التبويب **Arrange Easy( ترتيب سهل(** في شاشات Dell المدعومة ترتيب النوافذ المفتوحة في مخطط محدد مسبقًا بسحبها في المناطق. اضغط على ">" أو استخدم مفتاحي الصفحة لأعلى/الصفحة لأسفل لعرض المزيد من المخططات. لإنشاء تخطيط مخصص رتب النوافذ المفتوحة، ثم انقر فوق **Save( حفظ(**.

ًا. للبدء مع ميزة **Arrange Easy( سهولة الترتيب(**؛ اختر شاشة كهدف وحدد أحد المخططات المحددة مسبق يتم عرض مناطق هذا التخطيط للحظات على الشاشة. التالي، اسحب نافذة مفتوحة عبر الشاشة. أثناء سحب النافذة، يتم عرض التخطيط الحالي للنافذة ويتم تسليط الضوء على منطقة نشطة تمر النافذة عبرها. اسحب النافذة في أي وقت إلى منطقة نشطة لوضع النافذة في هذه المنطقة.

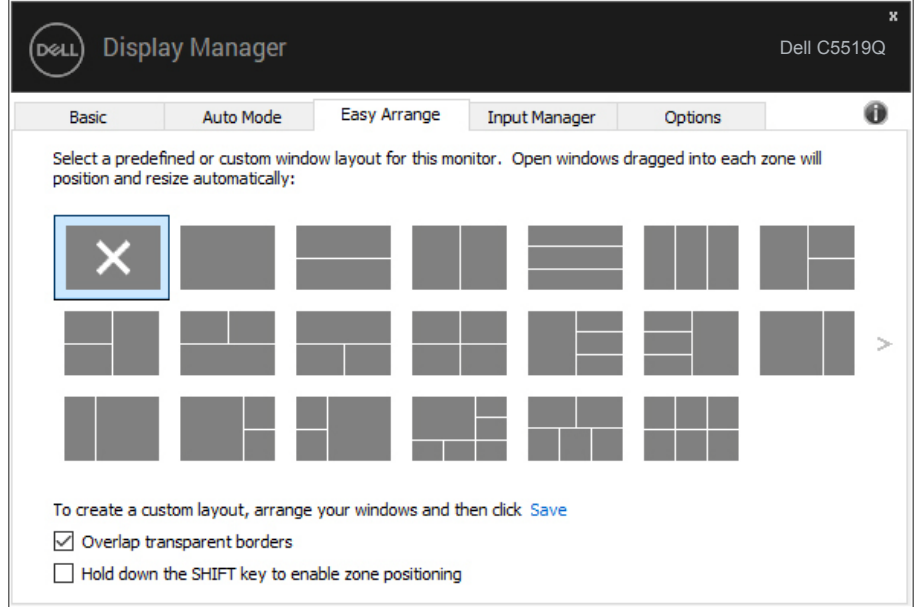

إلنشاء تخطيط مخصص للنوافذ حدد حجم ووضع النوافذ )بحد أقصى 10( على سطح المكتب، ثم انقر على رابط Save( حفظ( في **Arrange Easy( سهولة الترتيب(**. يتم حفظ حجم وموضع النوافذ كتخطيط مخصص ويتم إنشاء أيقونة تخطيط مخصص.

**D**ELL

**مالحظة: ال يحفظ هذا الخيار التطبيقات التي يتم فتحها وال يتذكرها. حيث يتم حفظ حجم وموضع النوافذ فقط.**

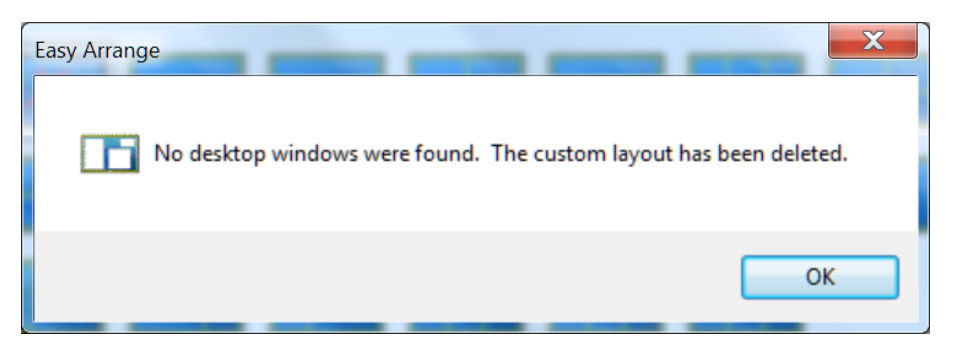

الستخدام التخطيط المخصص؛ حدد أيقونة التخطيط المخصص. لحذف التخطيط المخصص المحفوظ ً حاليا أغلق جميع النوافذ الموجودة على سطح المكتب، ثم انقر فوق رابط Save( حفظ( في **Arrange Easy( سهولة الترتيب(**.

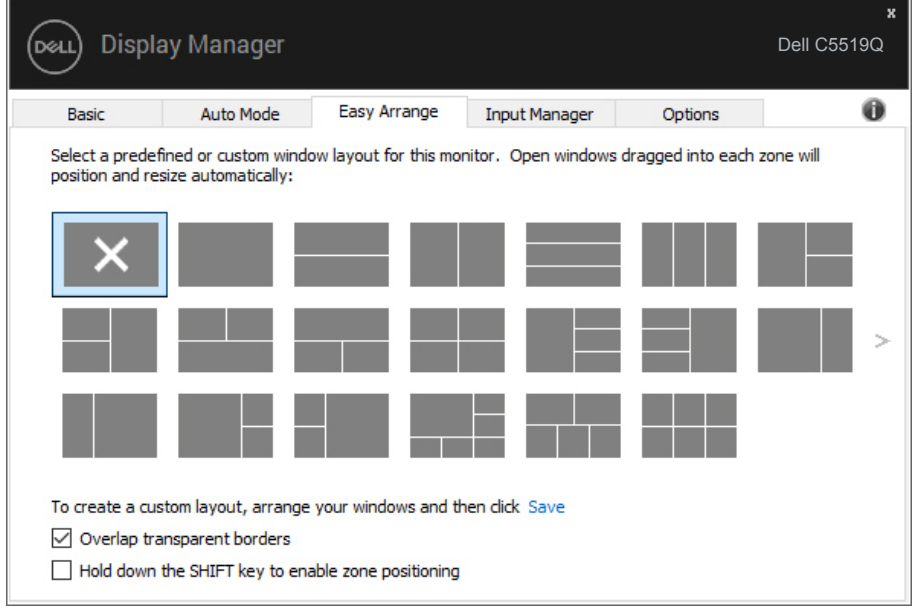

#### **إدارة العديد من مدخالت الفيديو**

<span id="page-10-0"></span>توفر علامة تبويب **Input Manager (مدير الدخل)** طرقًا سهلة لك لإدارة العديد من مدخلات الفيديو المتصلة بشاشة Dell ُ . إذ يسهل االنتقال بين المدخالت أثناء عملك على حاسبات متعددة.

كل منافذ مدخل الفيديو المتاحة على شاشتك مدرجة. ويمكنك تسمية كل مدخل منها بالاسم الذي تريده. يُرجَى حفظ التغييرات التي قمت بها بعد التحرير.

يمكنك تحديد مفتاح اختصار لالنتقال بسرعة إلى المدخل المفضل لديك ومفتاح اختصار آخر لالنتقال بسرعة بين مدخلين إذا كنت معتادًا على العمل متنقلاً بينهما.

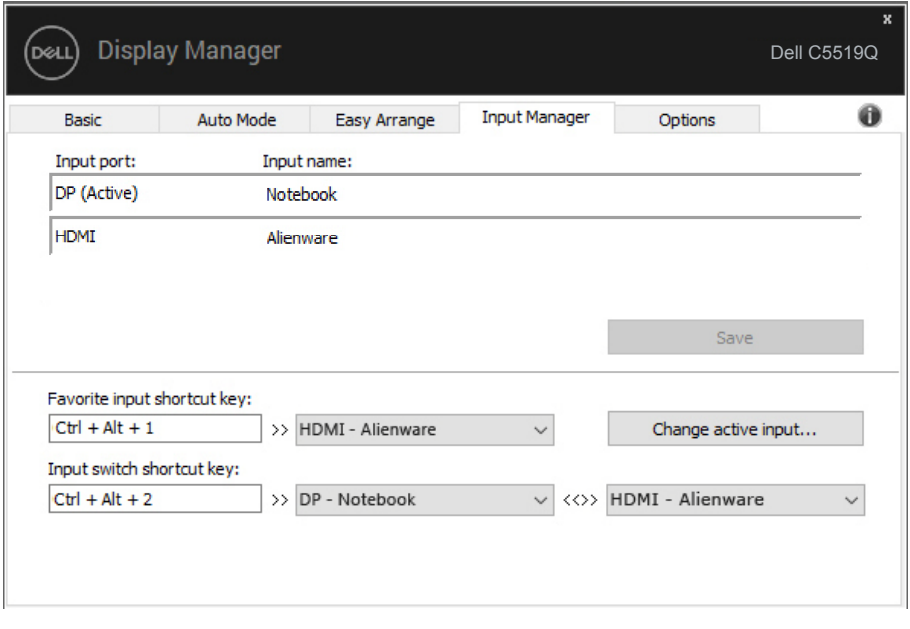

**مالحظة: يتصل DDM بشاشتك حتى عندما تعرض شاشتك فيديو من حاسوب آخر. يمكنك تثبيت DDM على حاسوبك الشخصي الذي تعتاد على استخدامه وتتحكم من خالله بالتنقل بين المدخالت. كما يمكنك تثبيت DDM على أجهزة الحاسوب الشخصي األخرى المتصلة بالشاشة.**

**استعادة أوضاع التطبيق**

<span id="page-11-0"></span>يساعد تطبيق DDM في استعادة نوافذ التطبيق إلى مواضعها عند إعادة توصيل الكمبيوتر بالشاشات. يمكن الوصول بسرعة إلى هذه الخاصية بالنقر بزر الماوس األيمن على أيقونة DDM في درج اإلشعارات.

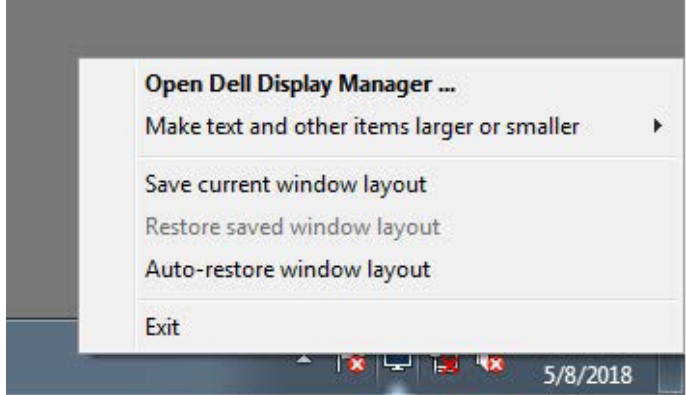

إذا اخترت "**layout window restore-Auto ً( استعادة تخطيط النوافذ تلقائيا(**" فسيتم تتبع أوضاع نوافذ التطبيق وتذكرها من قبل تطبيق DDM. يقوم DDM تلقائيا بوضع نوافذ التطبيق في مواضعها األصلية عند إعادة توصيل الكمبيوتر بالشاشات.

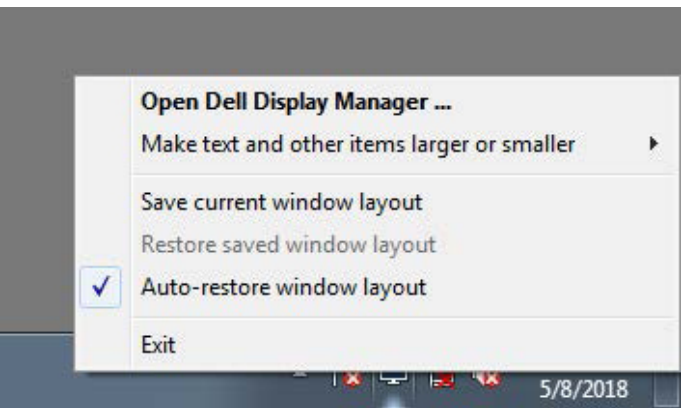

ً اختيار "**current Save** إذا أردت العودة إلى تخطيط مفضل بعد تحريك نوافذ التطبيق فعليك أوال **layout window( حفظ التخطيط الحالي للنوافذ(**" ثم "**layout window saved Restore )استعادة تخطيط النوافذ المحفوظ(**".

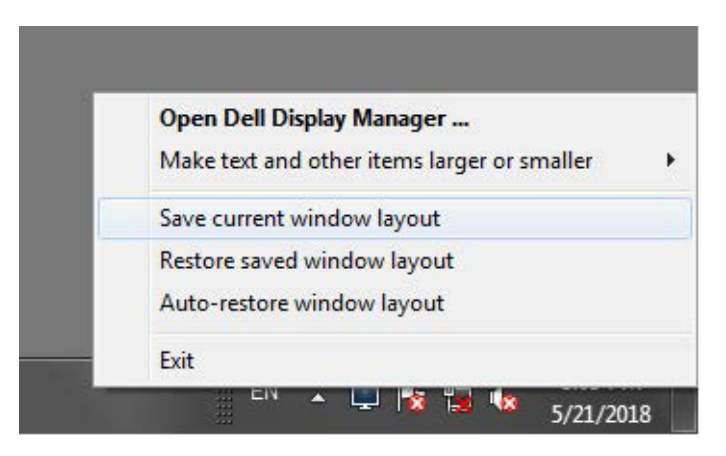

يمكن استخدام شاشات بمختلف الطرازات ومستويات الدقة في سير الأعمال اليومية، ويمكن تطبيق تخطيطات مختلفة للنوافذ عليها.

 يمكن لتطبيق DDM التعرف على الشاشة المتصلة، واستعادة أوضاع التطبيق بحسبها. عند الحاجة لاستبدال شاشة في مصفوفة شاشات يمكن حفظ تخطيط النوافذ قبل وضعها في الأماكن المختارة واستعادة التخطيط بعد تركيب الشاشة الجديدة.

DELI

 **مالحظة: يجب تشغيل التطبيقات لالستفادة من هذه الخاصية. ال يشغل DDM تطبيقات.**

## **تطبيق مزايا حفظ الطاقة**

<span id="page-13-0"></span>يوجد في كل طرازات Dell المدعومة عالمة تبويب **Options( الخيارات(** لتوفير خيارات PowerNap .<br>لتوفير الطاقة. يمكن اختيار ضبط سطوع الشاشة على الحد الأدنى، أو وضع الشاشة في وضع الخمول عند تنشيط شاشة التوقف.

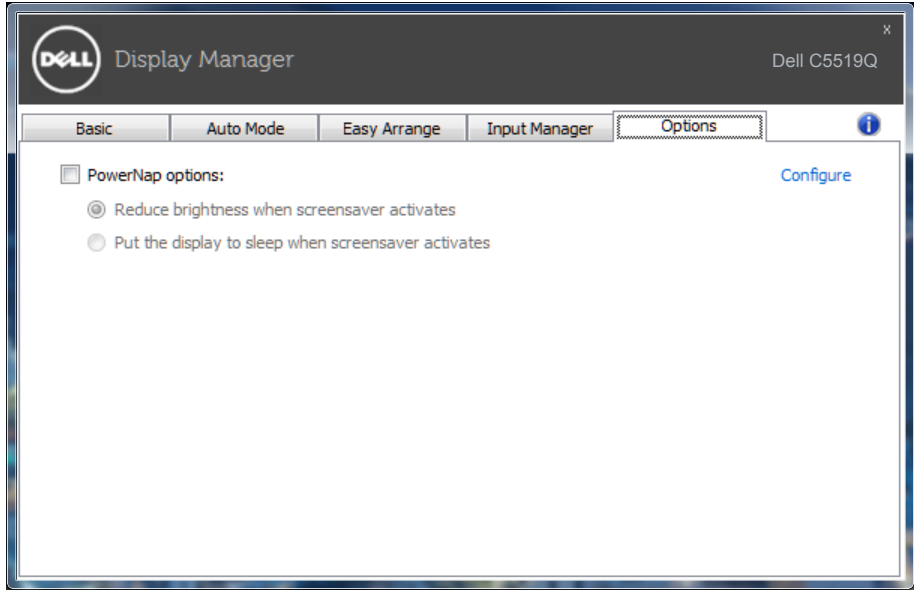

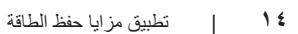

DELL

إن فشل DDM في العمل مع شاشتك فسيعرض DDM األيقونة أدناه في حاوية اإلشعارات.

<span id="page-14-0"></span>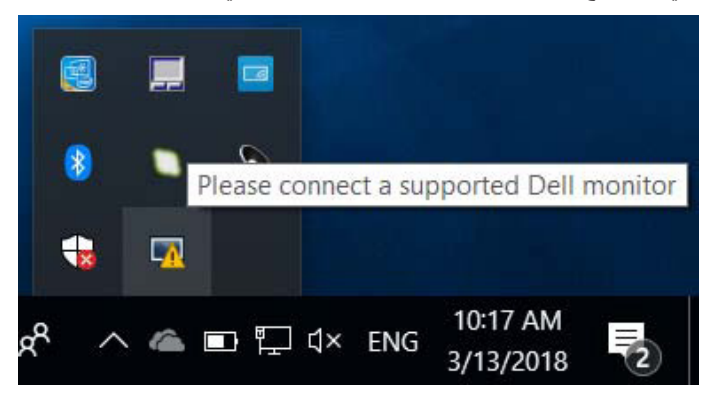

انقر على الأيقونة ليعرض **DDM** رسالة خطأ بها المزيد من التفاصيل.

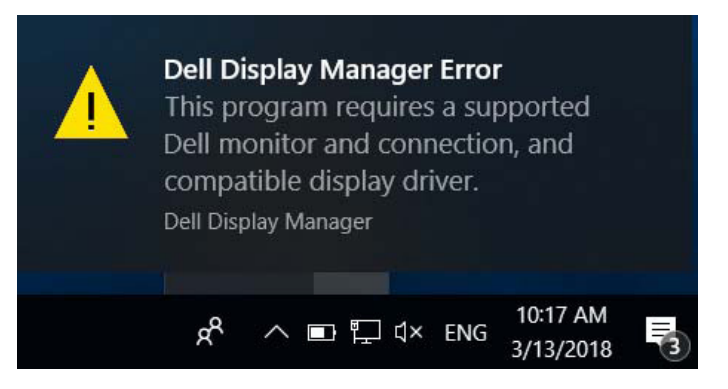

الرجاء مالحظة أن DDM ال يعمل إال مع شاشات من عالمة Dell التجارية. فإن كنت تستخدم شاشات من جهات تصنيع أخرى فلن يعدم DDM هذه الشاشات.

فإن فشل DDM في اكتشاف شاشة Dell مدعومة أو االتصال بها فرجاء اتباع اإلجراءات التالية لحل المشكلة:

- **-١** تأكل من توصيل كابل فيديو بشكل صحيح بالشاشة وجهاز الكمبيوتر، وعلى وجه الخصوص يجب إدخال الوصالت بإحكام في منافذها الصحيحة.
	- **-٢** راجع قوائم المعلومات المعروضة على الشاشة للتأكد من تمكين CI/DDC.
	- **-٣** تأكد من تثبيت برنامج التشغيل الصحيح، وأنك تستخدم أحدث نسخة من مورد البطاقات الرسومية )ntel أو AMD أو NVidia إلخ). غالبا ما يكون برنامج تشغيل الشاشة هو السبب في فشل DDM.

- **-٤** قم بإزالة أي وحدات إرساء أو تمديدات كابالت أو محوالت بين الشاشة ومنفذ الرسومات. قد ال تدعم بعض التمديدات أو الموزعات أو المحوالت الرخيصة CI/DDC بشكل صحيح، وقد تتسبب في فشل DDM. قم بتحديث برنامج تشغيل هذا الجهاز إن كانت أحدث نسخة متاحة منه.
	- **-٥** أعد تشغيل النظام.
	- قد ال يعمل DDM مع الشاشات التالية:
- طرازات شاشات Dell األقدم من 2013 وseries-D من شاشات Dell. يمكن الرجوع إلى مواقع دعم منتجات Dell على الويب لمزيد من المعلومات.
	- شاشات األلعاب التي تستخدم تقنية sync-G المعتمدة على Nvidia
		- الشاشات المرئية والالسلكية ال تدعم CI/DDC
	- قد يلزم في بعض طرازات شاشات 1.2 DP السابقة تعطيل 1.2 DP/MST من خالل قائمة المعلومات المعروضة.

فإن كان جهاز الكمبيوتر متصال باإلنترنت سيتم توجيهك من خالل رسالة لتنزيل نسخة أحدث من تطبيق DDM إن كانت متاحة. ينصح بتنزيل وتثبيت أحدث نسخة من تطبيق DDM.

وبما تحتاج أيضا للبحث عن نسخة أحدث بالنقر بزر الماوس األيمن على أيقونة DDM مع الضغط واإلمساك بمفتاح 'shift'.

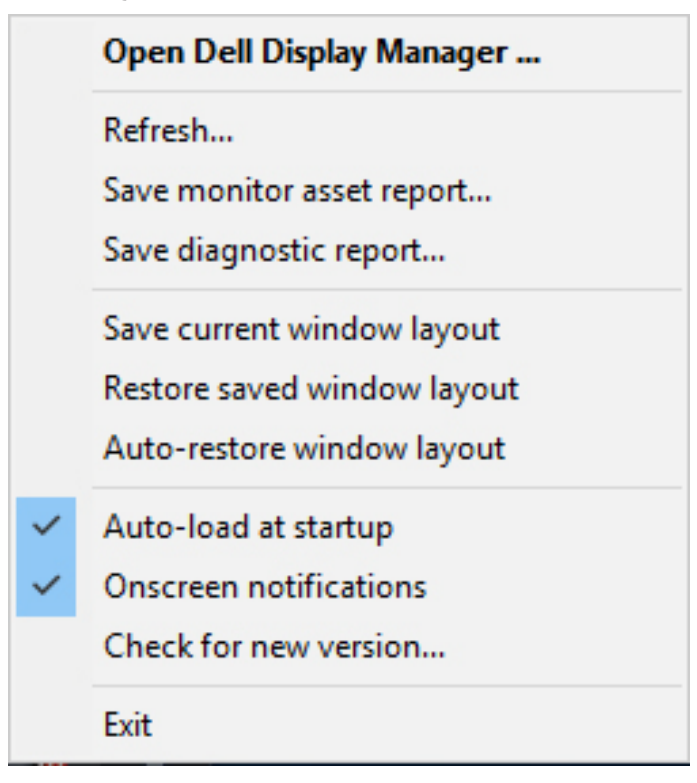

DØL